# **Zotero en una clase invertida: una experiencia pedagógica de enseñanza a distancia**

### **ROCÍO ORTUÑO CASANOVA**

*UNIVERSIDAD DE ALCALÁ* – *UNIVERSITEIT ANTWERPEN rocio.ortuno@uantwerpen.be*

1. Desde el comienzo del trabajo con estudiantes, he percibido que tienen grandes dificultades en todos los niveles de enseñanza superior para referenciar las fuentes de las que extraen información. Por lo general, suelen considerar que, si no utilizan citas literales y parafrasean, no es necesario citar la fuente. Por otro lado, se les hace sumamente cuesta arriba el seguir diferentes modelos de referencias y mantener una homogeneidad en las mismas de principio a fin del texto y en la bibliografía. Estas estrategias son, sin embargo, muy necesarias para un futuro tanto investigador como profesional en casi cualquier ámbito que implique extracción y redacción de información, además de la corrección ética que supone atribuir correctamente las ideas, teorías e información que manejan.

2. A partir de la experiencia de enseñanza *online* por la pandemia, las herramientas digitales se convirtieron en aliadas debido al manejo necesario de textos digitalizados en vez de manuales o textos en papel, y a la facilidad para trabajar con pantallas compartidas y tutorizar sus avances en el uso de las herramientas. Además, la llamada "clase invertida" permitía a los estudiantes experimentar con los tutoriales y contactar con dudas concretas, en lugar de tener que probar lo enseñado presencialmente después de la clase en persona. Fue precisamente en circunstancias de pandemia y de enseñanza *online* cuando se instauró en la Universidad de Amberes un curso de alfabetización digital transversal para todos los y las estudiantes de segundo año de la carrera de "Lingüística y literatura". Para este curso, propuse un módulo en forma de taller dividido en tres sesiones con trabajo propio en medio sobre el uso de Zotero, ya que pensé que además de la familiarización con herramientas digitales, podía aportar buenas prácticas en la redacción de trabajos a lo largo de las sucesivas etapas académicas.

3. Este texto menciona una serie de vídeos realizados en el marco de este curso, cuyos enlaces están introducidos a continuación. Invitamos a los y

las lectores a considerar el texto como una guía que debe ser completada por los vídeos mencionados, como una autoformación a Zotero.

#### **1. Clases** *online* **invertidas sobre Zotero**

- 4. Zotero es un gestor bibliográfico que permite descargar los datos de un artículo o un libro de algunas web como https://www.worldcat.org/ o https://www.jstor.org/, almacenarlos en una carpeta del gestor como una ficha bibliográfica, y después insertar referencias a lo largo de un texto, y finalmente crear una bibliografía con todas las referencias utilizadas. A pesar de que hay otras como Mendeley o Endnote, Zotero es gratuita y de acceso abierto, con lo que usuarios y usuarias podrán conservar sus bibliografías también al acabar sus estudios.
- 5. En las tres sesiones que impartí sobre Zotero, trabajamos con clase invertida, dejando materiales de trabajo previo en la plataforma Blackboard y teniendo reuniones con los estudiantes en Blackboard Collaborate.
- 6. En la primera clase tenían que conectarse después de haber seguido un tutorial en PDF sobre la instalación de Zotero similar al que se puede ver a partir del punto 2 de este artículo. Los estudiantes también debían ver un pequeño vídeo sobre su utilidad<sup>[1](#page-1-1)</sup>.
- <span id="page-1-0"></span>7. En esta primera clase virtual, vimos qué problemas se pudieron encontrar en la instalación y fuimos resolviendo estos problemas. En la segunda parte de la clase, trabajamos alternativamente con otros dos vídeos que repetían información ya incluida en la ficha inicial, y ejercicios en parejas o grupos de tres personas. La repetición de información en el vídeo y en la ficha logra llegar a estudiantes con diferentes formas de aprendizaje y consolidar las habilidades introducidas antes de la clase síncrona.
- <span id="page-1-3"></span><span id="page-1-2"></span><span id="page-1-1"></span>8. Para los ejercicios, se había pedido a los estudiantes que trajeran a la clase síncrona *online* un boceto de algún trabajo de clase que tuvieran que entregar para otra asignatura. De este modo, lo que iban aprendiendo en los vídeos cortos, podían ir haciéndolo simultáneamente en su trabajo. El vídeo 2 [2](#page-1-3) explica lo siguiente:
	- Cómo crear carpetas y subcarpetas en Zotero
	- [1](#page-1-0) Se puede encontrar aquí: https://youtu.be/PrVJNvRrjqs
	- [2](#page-1-2) Disponible aquí: https://youtu.be/Y33YmcoBb1c
- Cómo descargar datos de un catálogo *online* (worldcat.org) o de Google Scholar a la aplicación Zotero Stand-alone.
- Cómo fusionar elementos de Zotero
- Cómo añadir notas, etiquetas, documentos y vincular entradas en la biblioteca de Zotero.
- 9. Tras este vídeo, los estudiantes tenían que completar en parejas o grupos de tres el primer ejercicio de una ficha que les pedía que crearan una carpeta sobre un tema en Zotero y que descargaran al menos diez libros o artículos relacionados con el tema de su trabajo de clase. Que comprobaran los datos y añadieran notas, etiquetas y vinculaciones.
- <span id="page-2-0"></span>10. A continuación, visualizaron un tercer vídeo<sup>[3](#page-2-1)</sup>.
- 11. Realizaron el último ejercicio de la ficha: la inserción de al menos tres referencias a las fuentes seleccionadas y bajadas a Zotero en el ejercicio anterior en el trabajo de otra asignatura sobre el que iban a trabajar, y crearon una bibliografía con las referencias utilizadas. El vídeo aborda los siguientes contenidos:
	- Cómo insertar referencias en el texto
	- Cómo crear una bibliografía final
	- Cómo cambiar de idioma y de sistema de citación automáticamente
- 12. La segunda clase se dedicó al uso de bibliografías *online* compartidas en Zotero para poder realizar un trabajo conjunto que se les había enco-mendado como proyecto final. Las instrucciones se recogen en otro vídeo<sup>[4](#page-2-3)</sup>.
- <span id="page-2-2"></span>13. La metodología también consistió en la visualización previa del vídeo y el trabajo *online* en grupos en Blackboard Collaborate durante la sesión síncrona. Como tutora iba ayudando metiéndome en los grupos y resolviendo dudas.
- <span id="page-2-5"></span><span id="page-2-4"></span><span id="page-2-3"></span><span id="page-2-1"></span>14. Finalmente, la tercera clase abordaba por medio de un vídeo<sup>[5](#page-2-5)</sup> y una ficha de ejercicios utilidades avanzadas de Zotero como la posibilidad de descargar la bibliografía a una unidad extraíble como un USB, importar datos de una fuente pegando en la aplicación de Zotero el DOI de un artí-
	- [3](#page-2-0) Disponible aquí: https://youtu.be/zEUeEhKEV7w
	- [4](#page-2-2) Disponible en inglés: https://youtu.be/3gEOxGImKAc
	- [5](#page-2-4) Disponible en inglés: https://youtu.be/07av7hF16h0

culo o el ISBN de un libro, o crear una línea del tiempo de las publicaciones guardadas en una determinada carpeta de Zotero.

15. A continuación, ofrezco un pequeño tutorial sobre cómo crear una bibliografía en Zotero en forma de ficha para que se pueda utilizar en la clase.

#### **2. Instrucciones para instalar Zotero**

#### OTRA VEZ, ¿QUÉ ERA ZOTERO?

16. Zotero es un gestor o manejador de referencias bibliográficas, de acceso libre, que trabaja como una extensión del navegador Firefox. Permite a los usuarios crear su propia base de datos (biblioteca) donde puedes: guardar, manejar, buscar, organizar y citar fuentes de todo tipo. Zotero reside en el navegador Firefox, aunque la versión Standalone Alpha (escritorio) funciona con los navegadores Safari y Chrome mediante un plugin.

¿CÓMO LO DESCARGO?

- 1. Entra en https://www.zotero.org/
- 2. Haz clic en "download"
- 3. Selecciona primero a la izquierda "download"

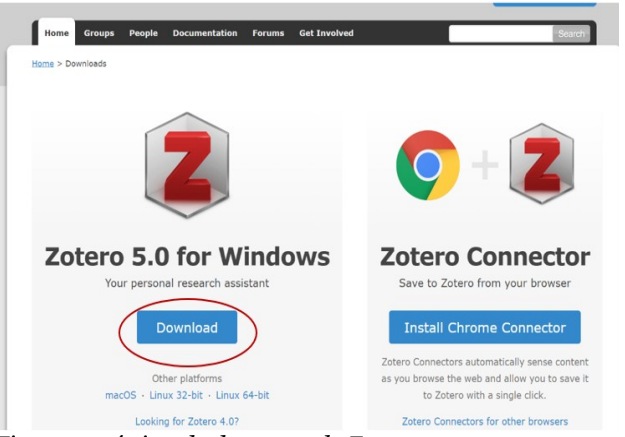

*Figura 1: página de descarga de Zotero.*

- 4. Sigue las instrucciones de instalación.
- 5. Si utilizas "Chrome" selecciona la a la derecha "Install Zotero Chrome Connector". Si no, selecciona abajo "Zotero connectors for other browsers" y selecciona la versión de tu navegador. Zotero no funciona con Internet Explorer ni con Edge.

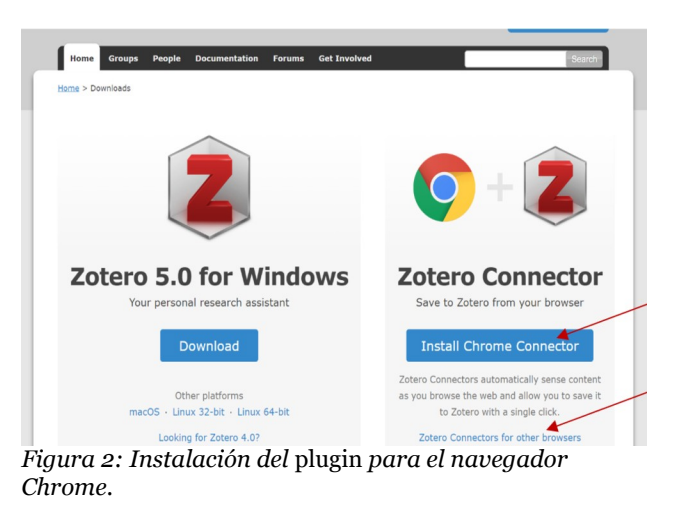

17. Cierra tu navegador y vuélvelo a abrir. Cierra también MS Word si tenías algún documento abierto. Ahora cuando abres Word, debería salirte  $\mathrm{esto}^6$  $\mathrm{esto}^6$ .

<span id="page-4-0"></span>

| Autoguardado ● ● ■ う・び ♪・ 』 ・ ・ ・    |                            |               |         |             |            |                                                                                                    | Documento2 - Mord |       |        | Rocío Ortuño Casanova |                              |          |        |  |
|--------------------------------------|----------------------------|---------------|---------|-------------|------------|----------------------------------------------------------------------------------------------------|-------------------|-------|--------|-----------------------|------------------------------|----------|--------|--|
| Archivo<br>Home                      | Insertar                   | <b>Diseño</b> | Formato | Referencias |            | Correspondencia                                                                                                    | Revisar           | Vis a | Zotero |                       | vuda Q ¿Qué desea hacer?     |          |        |  |
| & Cortar<br><b>Explorer</b>          | $\left(\frac{1}{2}\right)$ |               |         |             |            | Calibri (Cuerp + 11 - A A   Aa   Aa   E + E + F + E + E + E   4   1   AaBbCcDc AaBbCcDc AaBbCcC AaBbCcC AaB<br>Enviar $N$ $K$ $S$ $\rightarrow$ abe $X_2$ $X^2$ $\land \rightarrow$ $\bullet$ $\bullet$ $\mathcal{N}$ $\rightarrow$ $\bullet$ $\bullet$ $\mathbb{R}$ $\bullet$ $\mathbb{R}$ $\bullet$ $\mathbb{R}$ $\rightarrow$ $\bullet$ $\mathbb{R}$ $\rightarrow$ $\bullet$ |                   |       |        |                       | 1 Normal 1 Sin espa Título 1 | Título 2 | Título |  |
| Pegar Copiar formato<br>Portapapeles | <b>5</b> Bluetooth         |               | Fuente  |             | $\sqrt{2}$ |                                                                                                    | Párrafo           | Б.    |        |                       | Estilos                      |          |        |  |
|                                      |                            |               |         |             |            |                                                                                                    |                   |       |        |                       |                              |          |        |  |

*Figura 3: Zotero en la barra de herramientas de un documento de MS Word.*

<span id="page-4-1"></span>[6](#page-4-0) Si no ves nada parecido en tu MS Word, intenta seguir las instrucciones de este enlace: https://www.zotero.org/support/word\_processor\_plugin\_manual\_installation

#### **3. Instrucciones para utilizar Zotero**

¿CÓMO CREO MI LISTA DE LIBROS?

18. Puedes importarlos directamente de catálogos de bibliotecas, bases de datos, Amazon, Google académico, JSTOR etc. Para esto, solo tienes que hacer clic en el icono que saldrá a la derecha de tu barra de navegación cuando buscas un libro en un catálogo o una base de datos. El icono puede variar. Si es un libro saldrá algo así:

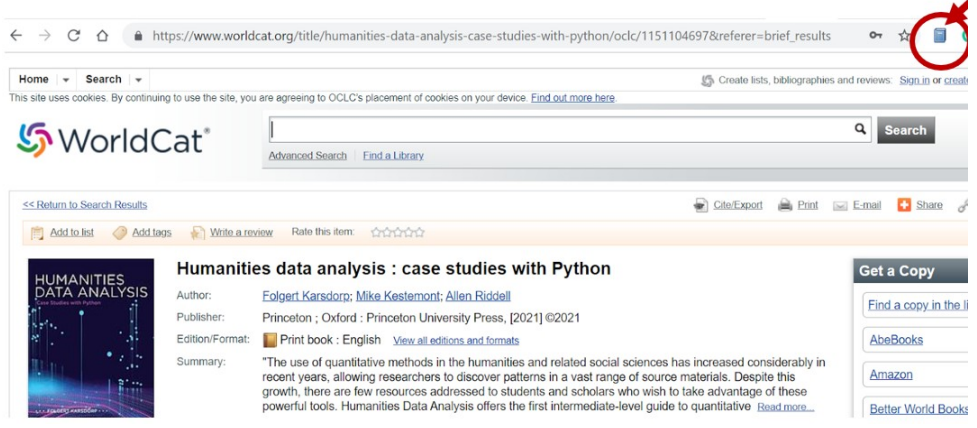

*Figura 4: Icono de un libro junto a la barra de navegación.*

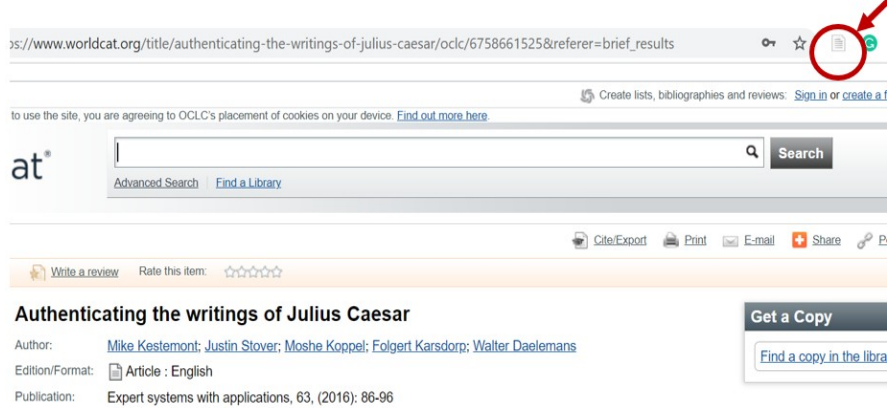

Mientras que si es un artículo en una revista académica saldrá esto:

*Figura 5: Icono de un artículo junto a la barra de navegación.*

19. Hay diferentes iconos según el elemento sea un periódico, una película, un archivo, una participación en una conferencia o una entrada en un blog. Son bastante intuitivos.

20. No todos los archivos y bibliotecas tienen los metadatos estructurados y codificados adecuadamente para que los importe Zotero. Algunas bibliotecas y archivos desde donde puedes importar directamente los registros (además de Amazon y Google Académico) son las siguientes:

- https://www.worldcat.org/
- https://www.hathitrust.org/
- http://catalogo.bne.es/uhtbin/webcat
- https://www.jstor.org/
- https://archive.org/
- 21. Sin embargo, por favor, aunque importes el elemento automáticamente, comprueba siempre que los datos importados son correctos:
	- Que todos los datos posibles han sido rellenados (autor/a, título, editorial, año, número de páginas, etcétera).
	- Que los registros (título, autor o autora, editorial…) no aparecen escritos totalmente en mayúsculas.

- Que los autores o autoras que tienen dos apellidos no aparecen solo con el último mientras que el primer apellido aparece como segundo nombre.
- Si un autor o autora, una editorial o una ciudad se repiten en diferentes obras, siempre tienen que estar escritos de la misma manera. Por ejemplo, te tienes que asegurar de que siendo la misma ciudad la Ciudad de México siempre está escrita de la misma manera (no México DF unas veces y Mexico City otras). Habría quien discreparía y pondría siempre la ciudad, la editorial y el autor o autora tal y como aparecen en el libro, pero esto tiene la desventaja de si luego quieres seleccionar o contear automáticamente todos los libros publicados en la Ciudad de México, no podrás hacerlo. O si en unos registros has introducido "Carlos Dickens" y en otros "Charles Dickens" pasará lo mismo, no podrán aparecerte automáticamente los registros de libros escritos por "Charles Dickens" que hay en tu bibliografía.

AÑADIR REFERENCIAS DE FORMA MANUAL

22. Abre Zotero y busca el círculo verde con una cruz blanca dentro.

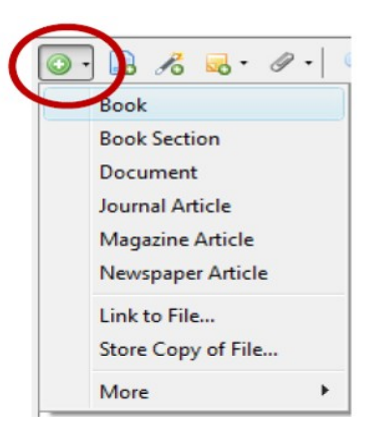

23. Elige tu tipo de documento y completa manualmente los datos en las casillas que encontrarás a la derecha de tu ventana. Completa tantos datos como te sea posible.

VINCULARLO <sup>A</sup> LOS ELEMENTOS DE TU CORPUS

24. Una vez que has guardado los metadatos de un elemento de tu corpus, puedes poner el enlace al texto en TXT o bien dentro de la pestaña "Información" donde pone "Adicional" o bien en la pestaña "Notas".

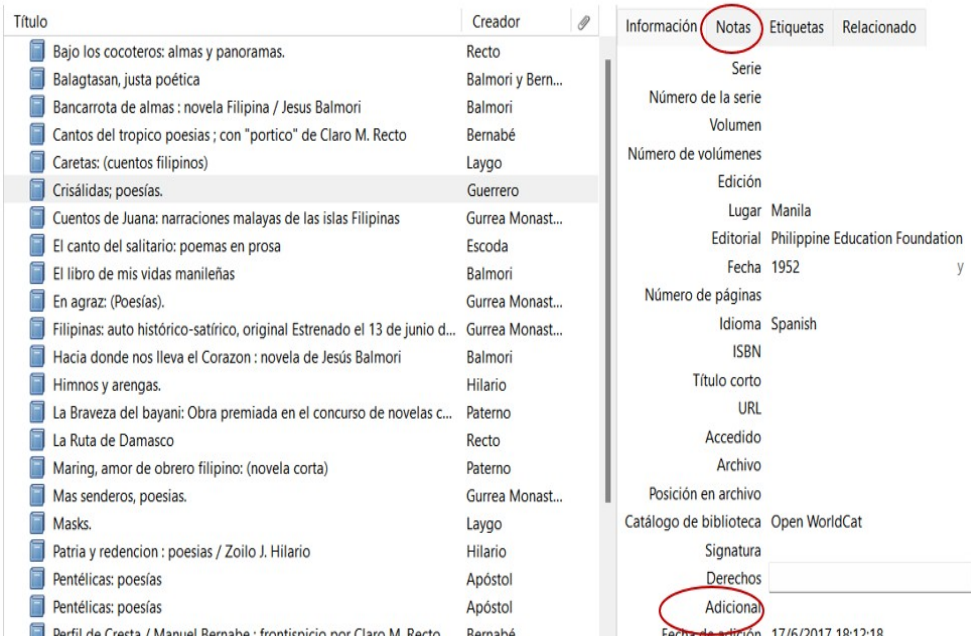

*Figura 6: localización de la pestaña "Notas" y de la casilla "Adicional" dentro de la aplicación de Zotero*

25. De esta manera tendrás siempre guardados los metadatos de tus textos para exportarlos cuando sea necesario o para crear una bibliografía con ellos.

INSERTAR CITAS EN UN TEXTO

26. Como sabes, cada vez que mencionas una idea que no es tuya en un trabajo, incluso si no es con las mismas palabras, tienes que poner la referencia. Esto significa que, normalmente, detrás de esa idea deberás escribir algo así:

Como afirma Moisés Garzón Sefarty, las publicaciones en ladino están desapareciendo (2007).

27. Para después, al final del texto hacer una lista con todas las referencias, una "lista bibliográfica" con todos los libros, artículos y páginas web. Cada libro, artículo etcétera debe tener más o menos este aspecto en la lista:

Sefarty, Moisés G. (2007) "Alerta iS.O.S.! Desaparecen publicaciones sefardíes". Maguén-Escudo 145.

28. Las dos cosas, poner referencias y hacer listas de bibliografía son muy fáciles con Zotero.

PARA INSERTAR CITAS

29. Abre un documento de Word y haz clic en Zotero en la barra de herramientas. Selecciona "Preferencias del documento". Ahí puedes elegir el estilo que prefieras, por ejemplo "MLA 8ª Edición". También puedes elegir la lengua en la que se insertarán las referencias, que debe coincidir con la lengua en la que estés escribiendo tu trabajo. En nuestro caso elegiremos español.

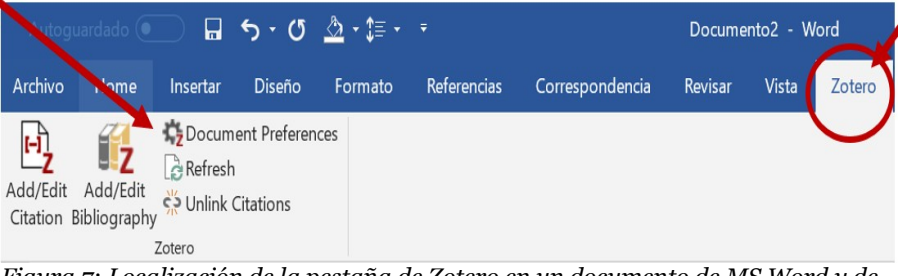

*Figura 7: Localización de la pestaña de Zotero en un documento de MS Word y de la opción de preferencias del documento.*

30. Haz clic en "Añadir/Editar cita". Aparecerá una Ventana como la siguiente en tu pantalla:

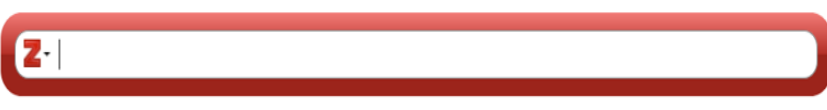

*Figura 8: Apariencia de la barra de Zotero para insertar referencias bibliográficas en un documento de MS Word.*

31. Puedes escribir ahí las primeras letras del autor/autora o del título del libro o artículo que hayas previamente introducido en Zotero. Si prefieres seleccionarlo de una lista, puedes hacer clic en la flecha que hay junto a la Z para que aparezca una ventana ampliada (la vista clásica):

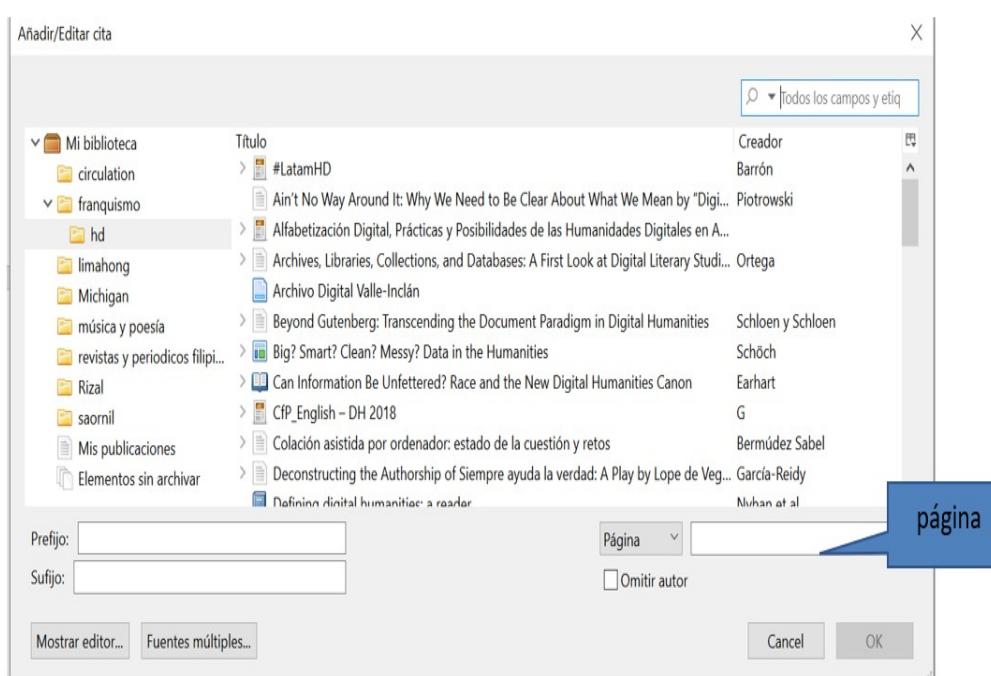

*Figura 9: Indicación de dónde insertar la página del documento dentro de la aplicación de Zotero.*

32. A partir de ahí puedes elegir un libro, artículo o capítulo o una web que te gustaría citar y poner el número de página si es relevante. Luego haces clic en "OK".

## **Conclusiones**

33. Como se puede observar, Zotero es una herramienta de gran utilidad, fácil de manejar y que los y las estudiantes pueden aprender a utilizar de manera semi independiente con instrucciones sencillas. La secuenciación de las clases propuestas es susceptible de ser adaptada al nivel del grupo y a las horas disponibles, pero al ser clases invertidas, dominar la herramienta

no debería consumir demasiadas horas de contacto e incluso se puede integrar en una clase de lengua, literatura o escritura académica.